**Step 1**: Log in to your purchasing software system.

**Step 2**: Click the "Amazon" logo.

| ACME Supply Procurement System               | Welcome, Dan   Sign Out                |
|----------------------------------------------|----------------------------------------|
| Shopping Approvals Account Activity Settings | 🛕 1 notification                       |
| Horne > Shopping Shopping                    | Guides and Training<br>Site Navigation |
| Search Catalog Search                        | Shopping Quick Reference               |
|                                              | Profile Quick Reference                |
| Preferred suppliers                          | Product Searching                      |
|                                              | Approvals                              |
| amazon business                              | Training Videos                        |
| Office / Computer                            |                                        |
| ELEPHANT PAPER  HAL COMPUTERS                |                                        |

**Step 2:** If you have an existing Amazon.com account with your business email you will be prompted to type in your password to your existing account. Click "Sign in to an existing account".

#### amazonbusiness

#### Sign in to the account you will use for business

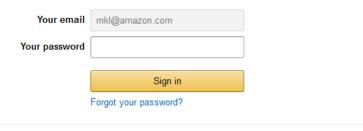

**Step 3**: Please note-first time Morehouse School of Medicine users will need to register with the Amazon Business Account one time only. You will not be required to do this each subsequent time.

### amazonbusiness

#### Create an account for business

| Your name        | John Doe       |
|------------------|----------------|
| Email            |                |
| Password         | •••••          |
| Confirm password | •••••          |
|                  | Create account |

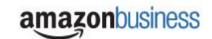

Step 4: If you have not made personal purchases using your current business email choose "Use existing account" and proceed to Step 5, below.

If you have made personal purchases with your business email, you must choose "create separate account":

#### amazonbusiness

#### Choose an account option

One Amazon account or two? You can create a new account for Amazon Business, or repurpose your existing Amazon account.

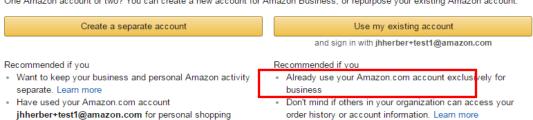

Step 4a: If you are changing a personal account email you will be prompted with the following screen.

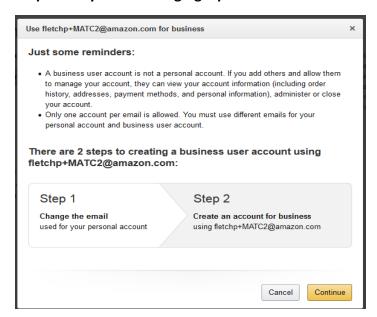

Step 4b: Enter the personal email address you would like to change your personal account to.

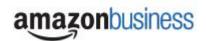

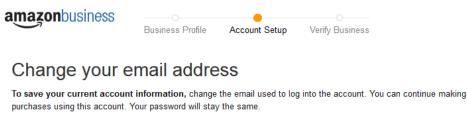

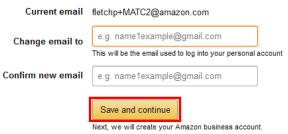

## Step 5: Enter your name and a new password for your business account amazonbusiness

## Create an account for business

| Your name        |                          |
|------------------|--------------------------|
| Email            | fletchp+MATC1@amazon.com |
| Password         |                          |
| Confirm password |                          |
|                  |                          |
|                  | Create account           |
|                  |                          |

Step 6: Hit "Complete"

amazonbusiness

Almost complete!

Your account changes have been saved. fletchp+MATC1@amazon.com will be your account for business.

Complete

Your account has now been created.

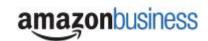

# amazonbusiness

## Your account has been created

You can now purchase for your business with fletchp+MATC1@amazon.com

Start shopping

Any Questions? Contact Amazon Business Customer Service at: 888-281-3847

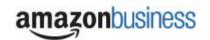